# **PIMA Manager**

## **תוכנת הורדה/העלאת נתונים למערכות האזעקה מסדרת** *FORCE* **ולמערכת** *VISION*

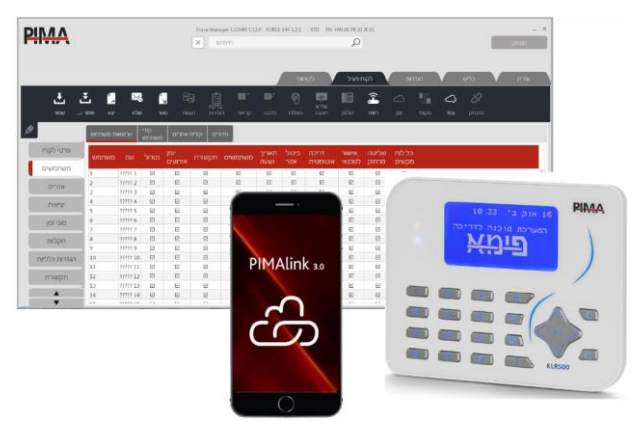

# **מדריך מהיר**

## **מבוא**

*1* מדריך מהיר זה יציג לך את תוכנת *Manager PIMA* )להלן, *PM* )של פימא, המיועדת להעלאה והורדה של נתונים מרחוק למערכת האזעקה. ה-*PM* מאפשרת לטכנאי ולמשתמש הסופי להתחבר למערכת ולבצע את הפעולות הבאות:

- קריאה וכתיבה של תצורת מערכת
	- קריאת סטטוס מערכת
	- קריאת יומן האירועים )עד 250(
		- עדכון שעון המערכת
- שדרוג תוכנת המערכת )Firmware)

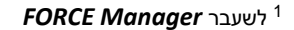

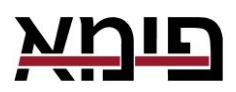

-

ניתן להתחבר למערכת האזעקה ברשת, או דרך ענן פימא. מטעמי אבטחת המערכת, ניתן ליזום את ההתקשרות רק מלוח הבקרה, ולא מה-*PM*, לאחר צימוד לענן ואישור המשתמש הראשי. לתכנות מערכת ה-*VISION* נדרש לוח מקשים LCD.

### **דרישות חומרה**

- <sup>R</sup>Windows מערכת הפעלה: 10 7,
	- שטח פנוי בדיסק: Mb100

## <span id="page-1-0"></span>**הגדרות**

#### כללי

- קוד הטענה: קוד אבטחה לחיבור מרחוק למערכת האזעקה. ניתן להגדיר את הקוד רק ב-*PM,* ולא בתפריטי המערכת. בפעם הראשונה שכותבים פרמטרים למערכת, ה-*PM* כותב למערכת את קוד ההטענה.
- קוד טכנאי: מאפשר חיבור מה-*PM* למערכת, אבל מחייב אישור המשתמש בכל חיבור.
- מזהה ענן: מספר הרישום של ה-*PM* שלך בענן. המספר ניתן אוטומטית במהלך הצימוד.
	- כתובת הענן: אל תשנה נתון זה.
- טקסט משתמש 1-3: שדות טקסט שניתו לשנות אותם. והם מוצגים באזור פרטי הלקוח.

#### מקומי

- נתיב לקובץ לקוחות: קובץ הלקוחות נמצא, בתיקיית התוכנה (C:\Pima). שנה את מיקומו, רק אם אתה עובד עם ה-*PM* ברשת.
- שפה: ניתו לשנות את שפת הממשק של התוכנה (אם מותקנות אחרות). מתור הרשימה הנפתחת.
	- עתידי לשימוש :Modem Name/Port/Init
- פורט האזנה: הפורט של המחשב, דרכו מתבצעת התקשורת ל-*PM*. יש להגדיר פורט זה בתפריטי המערכת ולפתוח אותו בנתב המקומי.

## **איך להתחבר למערכת**

#### לפני שאתה מתחבר

- .1 ודא שיש בידך את כתובת ה-IP של המחשב/לפטופ שלך, או את כתובת הנתב אליו אתה מחובר, ופורט פתוח<sup>2</sup>.
	- .2 פתח את הפורט בחומת האש של המחשב )Firewall).
	- .3 ודא שהפרמטר *הטענה מרחוק* במערכת מאופשר, אחרת תצטרך את אישור המשתמש בכל חיבור מרחוק.
		- .4 ודא שיש בידך את קוד הטכנאי או קוד ההתחברות מרחוק. אם אין לך ותשתמש בקוד ,1234 תוכל להגדיר רק מוקד חדש )אם קיים פנוי(.
- .5 כדי להתחבר דרך ענן פימא עליך לצמד את ה-*PM* למערכת של הלקוח. לצורך זה תצטרך את האישור החד-פעמי של הלקוח.
- .6 תכנת את *כתובת להטענה מרחוק* במערכת )בתפריט *מוקדים ותקשורת*/*הגדרות סלולר* או *רשת*( ל-URL/IP והפורט של מחשב ה-*PM* שלך. אם לא תכנת, בקש מהלקוח להכניס את המידע הזה בתפריט *תקשורת/שירות מרחוק/דרך רשת* או *סלולר* )Port:IP, ללא רווח(. לחיבור חד-פעמי, הלקוח צריך ללחוץ בתפריט על *אישור לטכנאי*, או באפליקציית .*PIMAlink 3.0*

#### איך להתחבר ברשת

- .1 פתח לקוח חדש, או פתח לקוח קיים מקובץ הלקוחות.
	- .2 הקלק על *רשת* בתפריט העליון.
- .3 בחלון שנפתח, הכנס את פורט ההאזנה של ה-*PM*, וקוד טכנאי או התחברות מרחוק, והקלק על *המתן לחיבור* - התוכנה תמתין עכשיו לקבלת בקשת התחברות מהמערכת. זמן ההמתנה המקסימלי הוא 120 שניות.
- .4 אם תכנת *כתובת להטענה מרחוק*, בקש מהלקוח ללחוץ ולהחזיק את מקש '6', כדי להיכנס לתפריט *שירות מרחוק* )תחת תפריט *תקשורת(*, ואז, בהתאם לחיבור, להיכנס ל*דרך רשת* או *דרך סלולר* וללחוץ על *התחבר*. אם לא תכנת, בקש מהלקוח להכניס את ה-URL/IP והפורט )Port:IP, ללא רווח( ידנית, ולחוץ על *התחבר*. עם יצירת החיבור הריבוע האדום למעלה מימין יהפוך לאדום, ובלוח המקשים של הלקוח תופיע ההודעה *טכנאי בשטח*.

## איך להתחבר דרך ענן פימא

- .1 פתח לקוח חדש, או פתח לקוח קיים מקובץ הלקוחות.
	- .2 הקלק על *צמד* בתפריט העליון.
- .3 בקש מהלקוח ללחוץ ולהחזיק את מקש '8' ולהקיש את הקוד שלו, כדי להיכנס לתפריט *ענן פימא* )תחת תפריט *תקשורת(*, ואז ללחוץ על *צימוד לענן* כדי לקבל קוד צימוד.

1

נדרש לבצע Port Forwarding. ראה הערה על תמיכה מוגבלת בעמוד האחרון. $^{\mathsf{2}}$ 

- .4 הכנס את הקוד שהתקבל בחלון ה-*PM* והקלק *אשר*. עם השלמת הצימוד, ישתנה הכיתוב בתפריט העליון ל*בטל צימוד*.
- .5 כדי להתחבר ללקוח, הקלק על *ענן* בתפריט העליון, הכנס את *קוד הטכנאי* או ה*התחברות מרחוק* והקלק על *התחבר*. שימוש בקוד הטכנאי מותנה באישור הלקוח, שצריך ללחוץ על בתפריט *שירות מרחוק* על *אפשר גישה עכשיו*, או לאשר באפליקציית *3.0 PIMAlink*, בכל התחברות. עם יצירת החיבור הריבוע האדום למעלה מימין יהפוך לאדום, ובלוח המקשים של הלקוח תופיע ההודעה *טכנאי בשטח*.

## **התפריטים**

### לקוחות

בתפריט זה תנהל את הלקוחות שלך ב-*PM*. לפתיחת לקוח חדש, הקלק על *חדש*, בחר בסוג המערכת של הלקוח בחלון הנפתח, והקלק על *אשר*.

לשינוי התצוגה לתצוגת שורות, הקלק על הכפתור  $\blacksquare$ משמאל.

#### יבא ויצא

תפריט זה מאפשר לך ליצא וליבא קבצי לקוחות בודדים, כקובץ אקסל )©Excel). הקובץ מוגן בסיסמה, שאותה תקבע במהלך ייצוא הקובץ. שמור על הסיסמה במקום בטוח.

אתה יכול לשמור קובץ לקוח לשימוש עתידי כתצורת מערכת, וליבא אותו לאחר מכן כדי ליצור לקוחות חדשים על בסיס אותה תצורה.

#### שלח

תפריט זה מאפשר לך לשלוח קבצי לקוחות בדואר אלקטרוני, כקובץ מוצפן ומוגן בסיסמה. התוכנה תשתמש בהגדרות הדואר האלקטרוני במחשב שלך כדי לשלוח את הקובץ. כדי ליבא את הלקוח/ות מהקובץ, הקלק על *יבא*.

### לקוח פעיל

לשונית זו פעילה כשכרטיס לקוח פתוח, ובה כל ההגדרות שלו. כדי לפתוח לקוח, הקש עליו הקלקה כפולה, או הקלק עליו והקלק על *פתח*.

מלא תחילה את פרטי הלקוח: שם, טלפון וכו'. שמות השדות *טקסט משתמש 3-1* ותוכנם ניתנים לשינוי על-פי הגדרתך )ראה סעיף *[הגדרות](#page-1-0)* לעיל(.

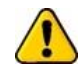

**לפני שאתה משנה פרמטרים, קרא את תצורת המערכת של הלקוח - אם תוריד תצורה מלאה בלי לקרוא קודם את התצורה הקיימת, תשנה גם פרמטרים כמו את קודי ברירת המחדל. אם אתה מוריד רק את הפרמטרים שאתה משנה, אין צורך בקריאת התצורה הנוכחית.**

הקלק *שמור* לשמירת השינויים.

#### לשוניות הגדרות מערכת

הלשוניות משמאל מקבילות לתפריטי הטכנאי והמשתמש במערכת. לכל לשונית יש לשוניות משנה. לאחר שתשנה ותגדיר את הגדרות התצורות, תוכל לכתוב למערכת הלקוח את כל התצורה )כולל פרמטרים שלא שינית(, או לבחור פרמטרים בלחיצה על מקש *Ctrl* במקלדת ולכתוב רק את הפרמטרים הנבחרים.

שים לב, שבחלק מהפרמטרים יש אפשרות לבחירה מרשימה נגללת. לדוגמה, פרמטר מודם סלולרי מותקן/לא מותקן.

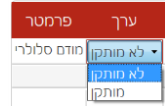

## **כלים ויומן אירועים**

#### יומן אירועים

יומן האירועים של ה-*PM*.

#### כלים

#### בטל נעילת לקוחות

במקרה של עבודה עם קובץ הלקוחות ברשת, אם משתמש יצא מהתוכנה ללא שמירת השינויים, הקובץ ננעל. השתמש בכפתור זה כדי לבטל את נעילת הקובץ. שינויים שלא נשמרו לא ניתן לשחזר.

#### הודעה על תמיכה מוגבלת

בגלל מגוון הרשתות ומוצרי הרשת, אין באפשרותנו לתמוך בנתבים )ראוטרים(, מודמים, מתגים )Switches), או כל מוצר רשת שאינו מסופק ע"י חברת פימא.

התמיכה שאנו יכולים להציע בנושא רשתות ואינטרנט, לגבי מוצרים שאינם מסופקים על ידינו, מוגבלת. לפני פניה לתמיכה בנושאי רשת או אינטרנט, ודאו:

- .1 שהרשת/אינטרנט מוגדרים ופועלים.
- .2 שכתובת ה- IP ומס' ה- Port של המוצר התקול מוגדרים ברשת.
- .3 שיש בידיכם את הפרטים הבאים: כתובת ה- IP של שער הרשת )Gateway), כתובת Subnet Mask, מספרי Port וכל אינפורמציה אחרת על הרשת.

#### אחריות מוגבלת

פימא מערכות אלקטרוניות בע"מ אינה מתארת מוצר זה כאינו ניתן לעקיפה, או שימנע מוות, נזק גופני כלשהו, או נזק כלשהו לרכוש כתוצאה מפריצה, שוד, שריפה, או אחר, או שהמוצר יספק התרעה מספקת או הגנה. המשתמש מבין כי ציוד אשר הותקן ומתוחזק כהלכה יפחית את הסיכויים לאירועים כגון פריצה, שוד, ושריפה ללא התראה, אך אינו מהווה ביטוח או הבטחה כי אירועים כאלו לא יקרו או כי לא יגרם מוות, נזק גופני, או נזק לרכוש כתוצאה.

לפימא מערכות אלקטרוניות בע"מ לא תהיה כל חבות כלפי מקרה מוות, נזק גופני, או נזק כלשהו לרכוש או כל נזק אחר בין אם קרה במישרין, בעקיפין, כתוצאה משנית, או אחרת בהתבסס על הטענה כי המוצר לא פעל.

אזהרה: על המשתמש לעקוב אחר הוראות ההתקנה והתפעול של המוצר ובין השאר לבדוק את המוצר ואת המערכת כולה לפחות פעם בשבוע. מסיבות שונות, הכוללות (אך לא רק) שינויים בתנאי הסביבה, הפרעות חשמליות ואלקטרוניות, שינויי טמפרטורה, המוצר לא יתפקד כמצופה. על המשתמש לנקוט בכל האמצעים להגן על גופו ורכושו.

ראה תוספת לכתב האחריות באתר פימא.

בהכנת מסמך זה הושקעו כל המאמצים כדי להבטיח כי תוכנו נכון ועדכני. פימא שומרת לעצמה את הזכות לשנות מסמך זה, כולו או חלקים ממנו, מזמן לזמן, ללא הודעה מוקדמת.

אין לשכפל, להעתיק, לשנות, להפיץ, לתרגם, להמיר מסמך זה ללא הסכמה כתובה מפימא.

אנא קרא/י מסמך זה בשלמותו לפני כל ניסיון לתפעל ו/או לתכנת מערכת זו. במידה וחלק מסוים במסמך זה אינו ברור, אנא פנה לספק או המתקין של מערכת זו.

כל הזכויות שמורות © 2020 פימא מערכות אלקטרוניות בע"מ ט.ל.ח

פימא מערכות אלקטרוניות בע"מ [www.pima.co.il](http://www.pima.co.il/) רח' הצורף ,5 חולון 5885633 טל': 03-6506411 פקס: 03-6506422 [support-il@pima-alarms.com](mailto:support-il@pima-alarms.com) . דוא"ל תמיכה הטכנית:

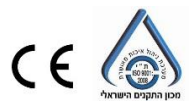

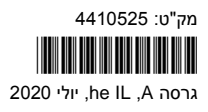